### **SSSA Snooker League result management system**

Public viewing page: <https://leaguesrms.com/sssaresult>

There you will see a familiar page like the result sheet we get each week: Current Ranking, Last match result, Most frame, High break, etc.

You can view the details page by clicking on the Team/Player or Match name.

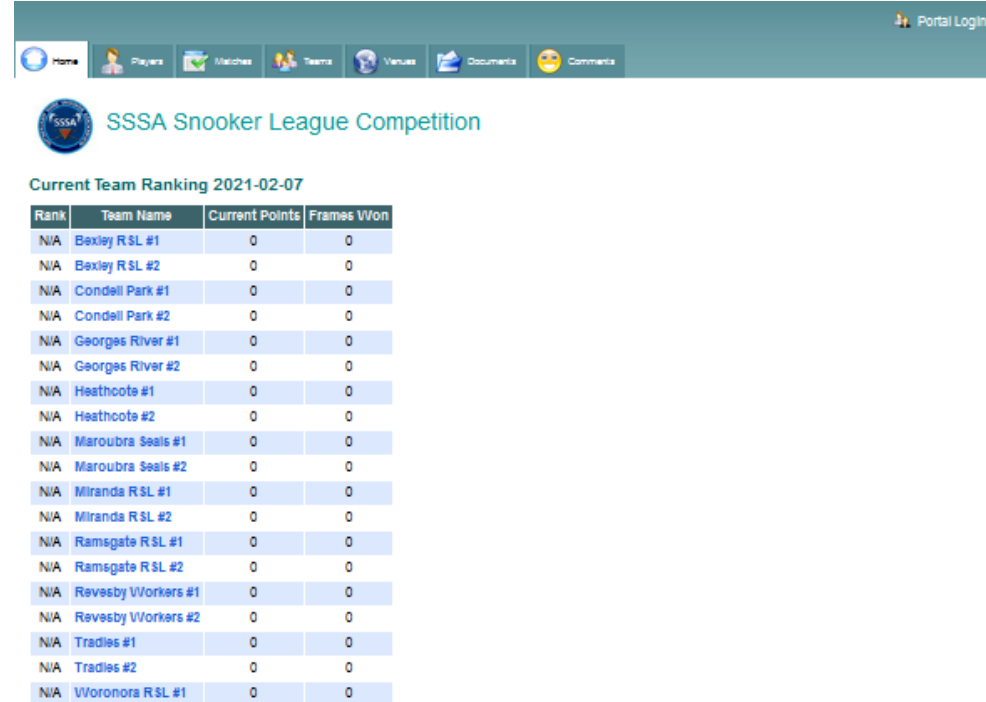

#### Results: Test Round 2021-02-02

N/A Woronora R\$L #2 0

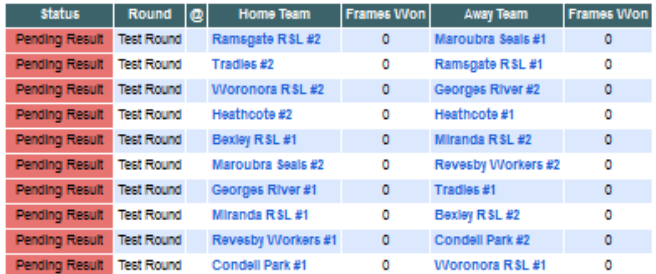

 $\overline{a}$ 

#### Next Match: Round 1 2021-03-09

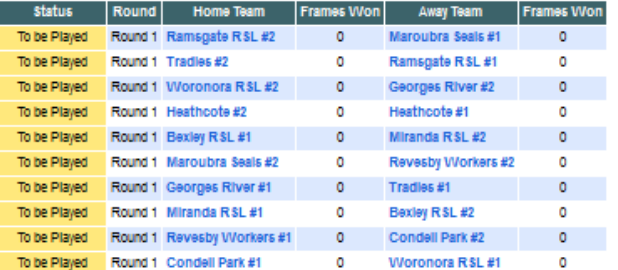

#### Tabs

You can navigation to different areas to get the information you need by clicking on the Tabs header

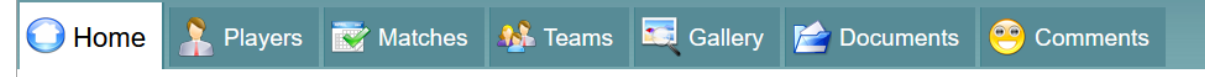

Home: Current results, ranking, most frame won and high breaks

Players: Player list for each team

Matches: Match listing with result

Teams: Team/Venue List

Gallery: Match photos Gallery

Documents: Where you can download, scoresheets, forms, and documents for the competition. Comments: Leave a comment or suggestions on system improvements

## Players Handicap

The system automatically adjusts the handicap based on previous match results, captains can navigate to the Team details page to view the current Team's statistic and player's handicap before the next match anytime.

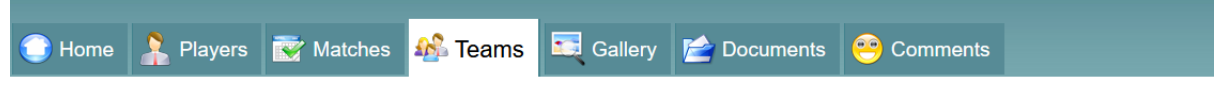

# Team Details: Bexley RSL #1

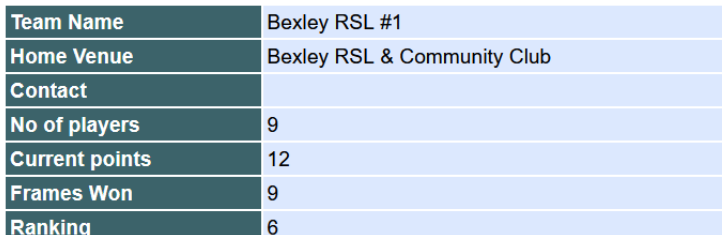

#### **Players**

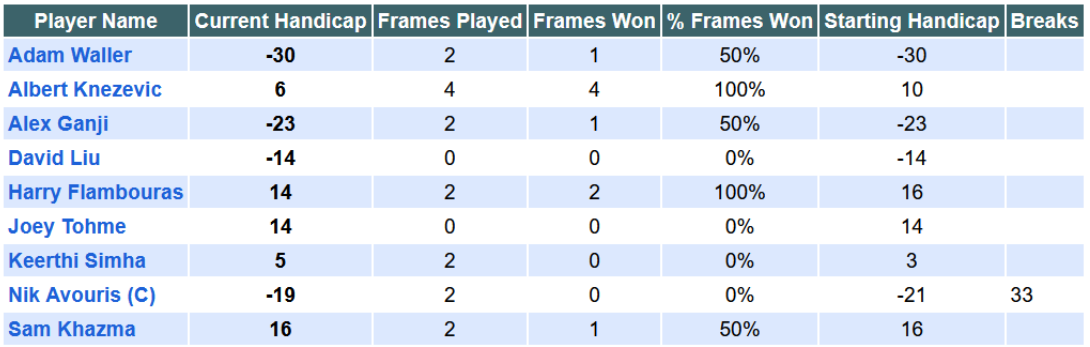

## Result submission

At the top right of the Public viewing page, Click on Portal Login

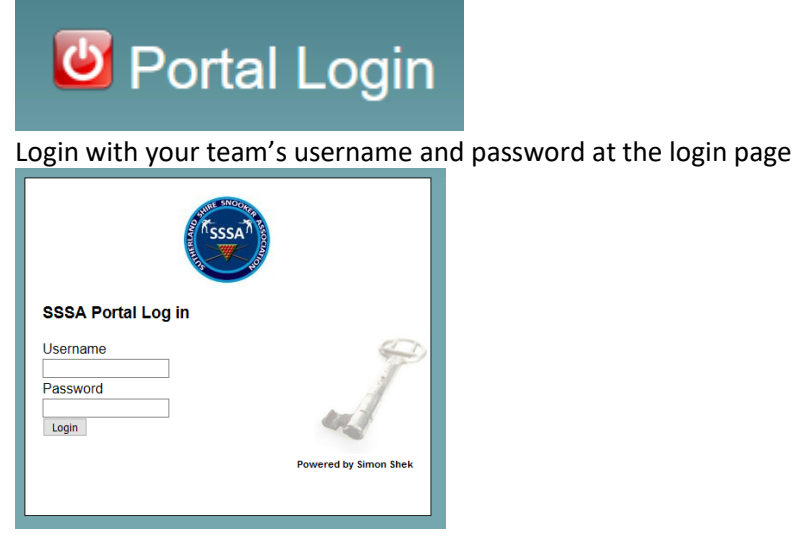

Once logged in, you should see Pending Result for the last match played. You can submit result for the last match of the club teams played either Home/Away.

I am logged in as Ramsgate #1 so I can update two matches by clicking on the red arrow  $\boxed{\bullet}$ 

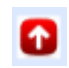

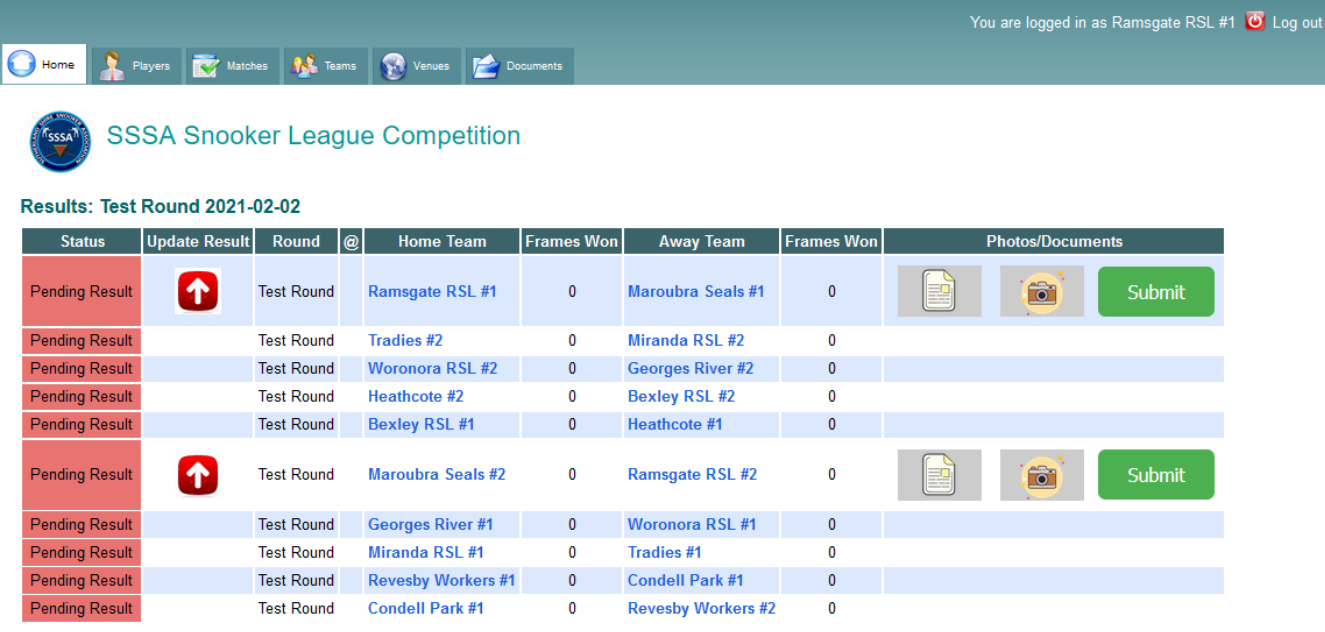

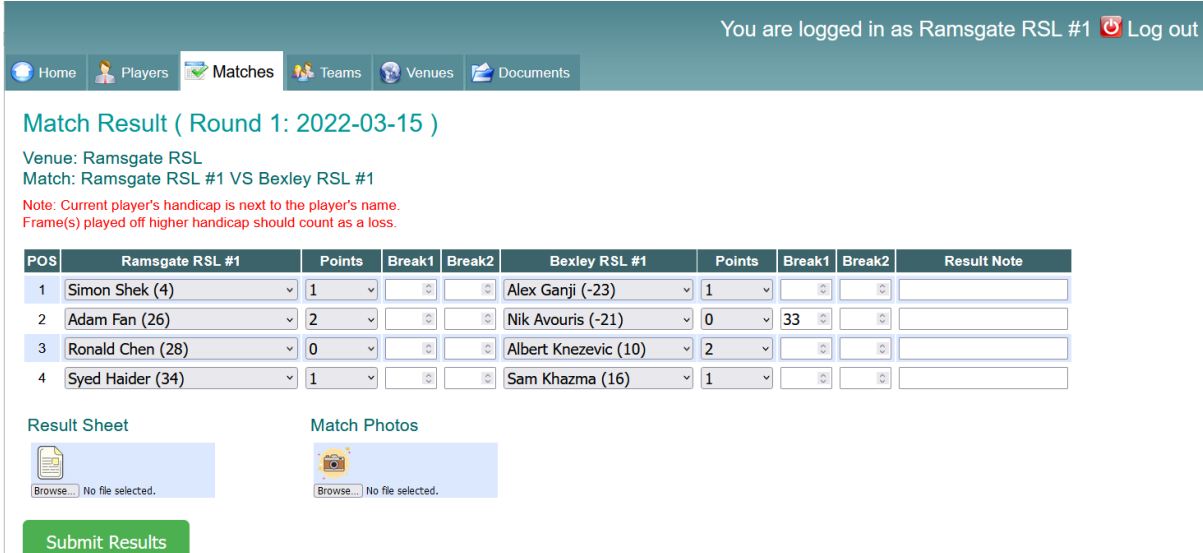

Select the players from the drop-down list, you will see the players belongs to the two teams and the correct handicap next to the player's name

Select the Frame Won 0,1,2 for both home and away team Enter the highest break for the match at the Break fields You can enter a Result Note if something worth noting

## **Result Sheet**

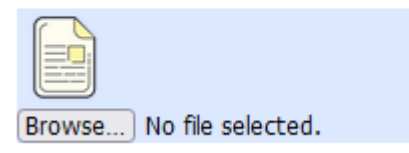

Uploading a photo of the result sheet is critical to verify results.

Click on the icon under Result Sheet and upload a photo/scanned copy of the score sheet. Then click "Submit Results"

When there is an error with the result, a message will pop up as below.

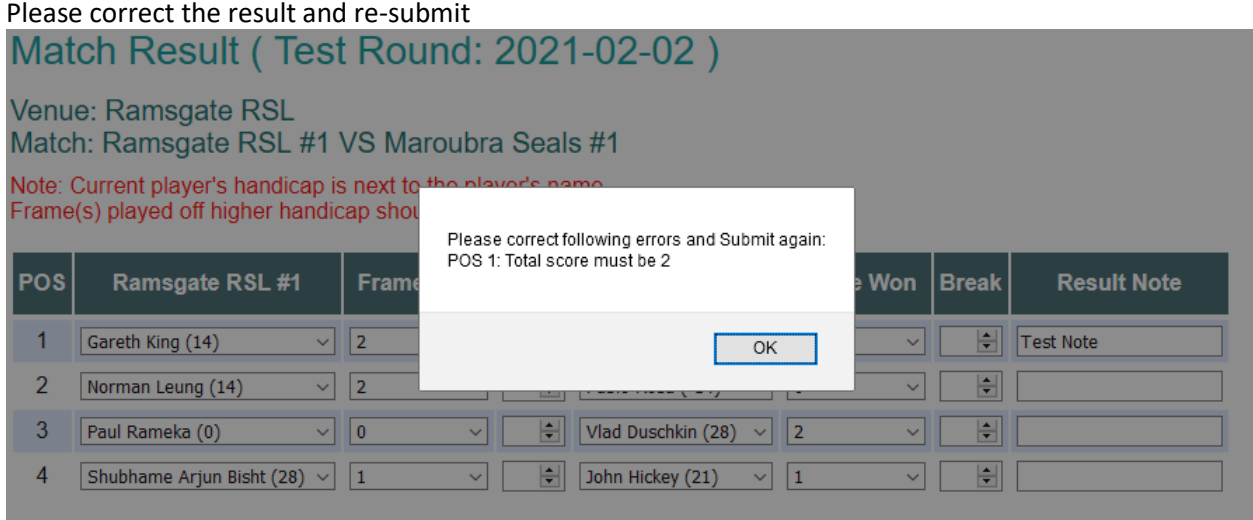

You should now see the status of your match changed to completed.

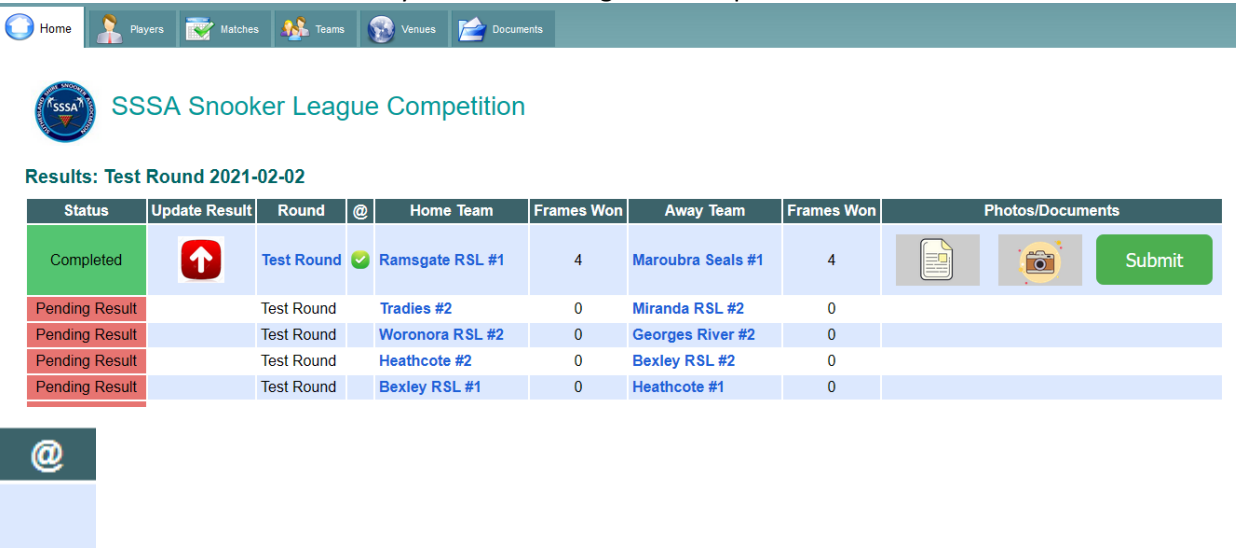

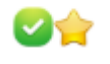

At the paper clip column

- Green tick indicates a copy of the score sheet was submitted
- Golden Star indicates match photos have been submitted

If you have a "Completed" Status and a green tick, then the result submission is completed

You can now log off with the top right  $\overline{6}$  Log out button.

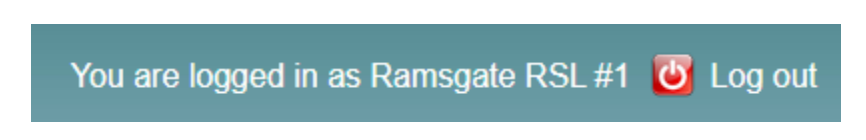

You will then be taken back to the public page where you can review the updated result and how the update effect team points and players handicap, etc.

### Played off the wrong handicap

In the case of a player played off incorrect handicap, please count the frame(s) that were played off higher handicap as a loss when submitting the result along with a Result Note as below:

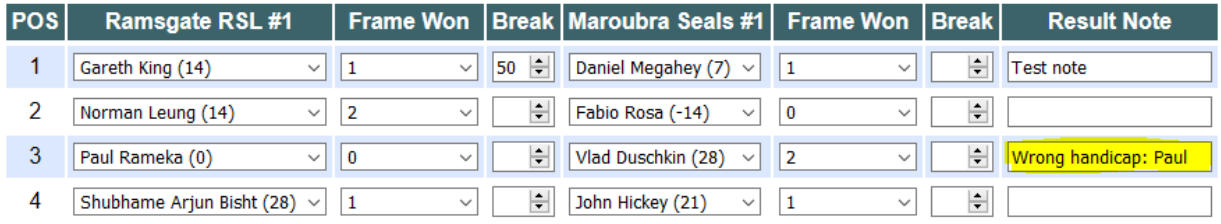

If you encounter system issue or have suggestion for improvement, please email [simonshek147@gmail.com](mailto:simonshek147@gmail.com)